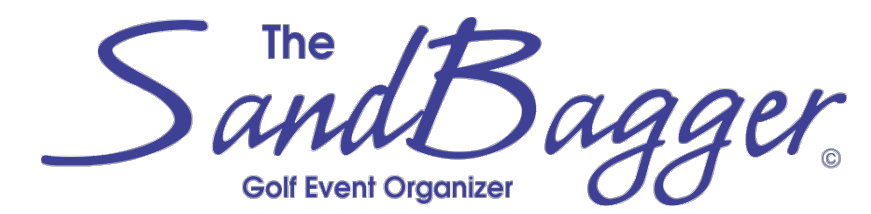

**Series VIII – 35th Anniversary Personal Edition**

# **Application Guide©**

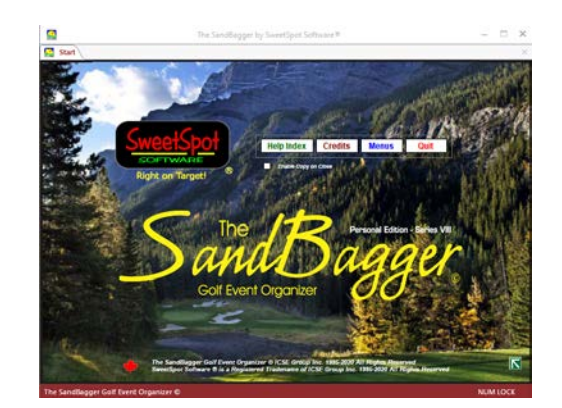

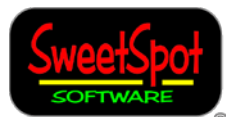

**© All Content in this Guide is Copyright 2020 by ICSE Group Inc. – All Rights Reserved ® SweetSpot Software is a registered tradename and division of ICSE Group Inc. – All Rights Reserved**

Right on Target!

 **Website: www.sbwgolf.com**

# Table of Contents

**[Introduction](#page-1-0) [Application New Install Package](#page-1-1) [Application Update Package](#page-1-2) [Running the SandBagger](#page-2-0)** *[Using Access 2007](#page-2-1) [Internet Access](#page-2-2) [Application Registration](#page-2-3) [Application Screens](#page-2-4) [Windows OS Defaults](#page-3-0)* **[Managing the SandBagger](#page-3-1)** *[Using a Backup](#page-3-2) [Moving the Application](#page-3-3) [Warnings](#page-4-0)* **[Support](#page-4-1) [Appendix 1: Troubleshooting](#page-5-0)** [Those Pesky Red Boxes:](#page-5-1) [Operating](#page-5-2) Errors: [Update Errors:](#page-6-0) **[Appendix 2: Installed SandBagger Files](#page-7-0) [Appendix 3: Product Sheet](#page-8-0) [Appendix 4: Software License Agreement \(EULA\)](#page-9-0)**

*(This guide is intended to be printed one-sided. We suggest you print it and cut it along the table lines as appropriate to assemble it as a handbook.)*

Doc SBWII-PI06 R07 01-Sep-20

# <span id="page-1-0"></span>**Introduction**

The licensed, copyrighted and absolutely free 35th Anniversary SandBagger Personal Edition is a PC software application which is specifically designed to assist non-professional golf event organizers who want to manage the required tasks in one place, and to maintain control of all aspects of the organizing process. This free application is licensed (See Appendix 4) and is not intended for commercial use - we are providing it as our gift to the golfing community at large to help promote the game.

This free application (no gimmicks, no advertising, no third party add-ins, nothing to buy!) allows an organizer to manage all aspects of typical golf events/competitions, from registration to scoring with comprehensive help included.

All current SandBagger files available from the sbwgolf.com website are digitally signed and certified virus-free. Although downloading or running a SandBagger installer may generate warnings that it is not normally downloaded or run (caused by browser add-ons or your computer operating system), you can safely ignore the warnings.

# <span id="page-1-1"></span>Application New Install Package

Be sure the SandBagger will meet your needs – first review the Product Sheet (Appendix 3) which contains an overview of features in the application.

The "New Install" package **CANNOT** be used to update an older copy – use the "Update" package instead (see Application Update Package below for details).

#### **Installation Requirements:**

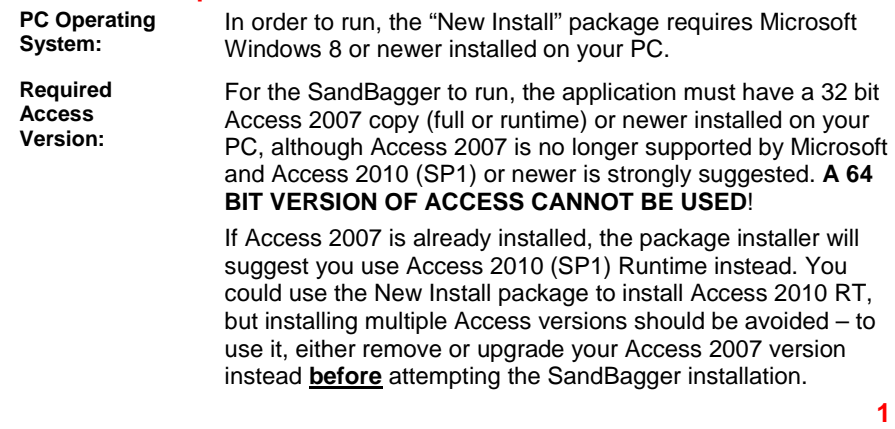

#### **Installation Requirements (Continued):**

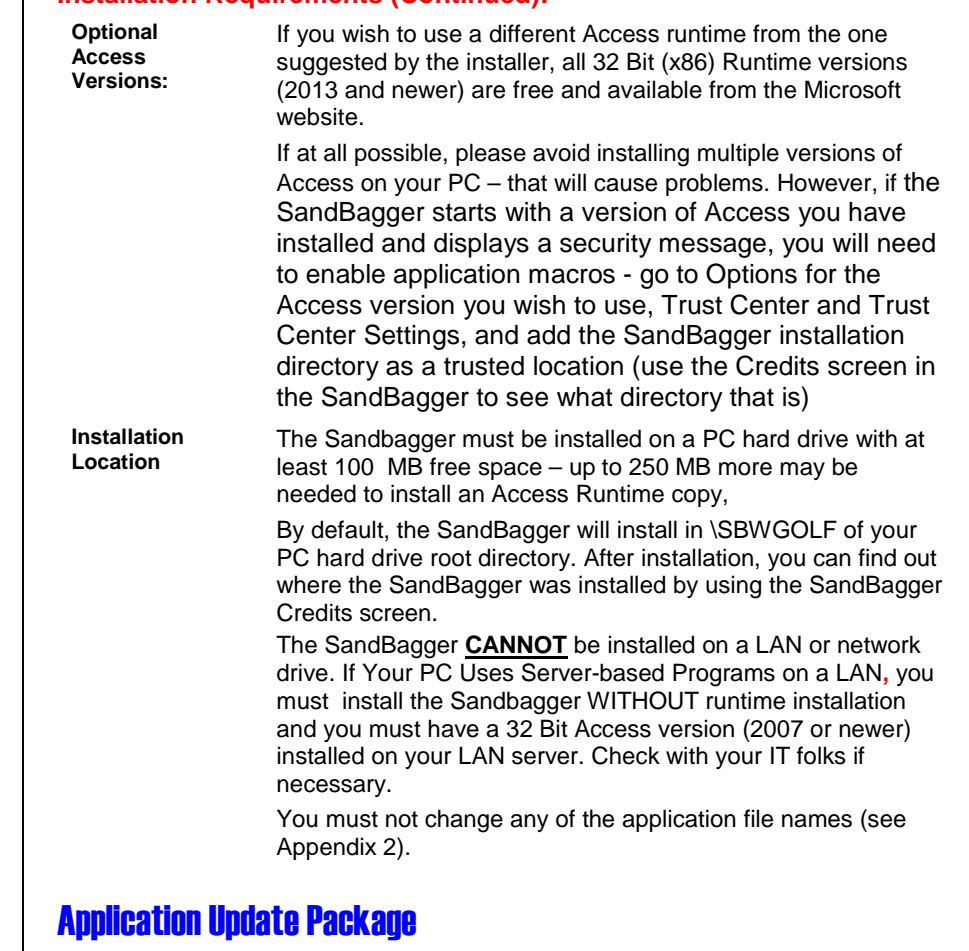

<span id="page-1-2"></span>Previous SandBagger versions/releases/builds from any website are now obsolete and will not work correctly. If you are attempting to use one of these older versions, to avoid problems you must update your copy with the update currently available at sbwgolf.com. If you are currently running the SandBagger using Access 2007, see below in Running the SandBagger.

The current update release will remove any registration requirement from your copy, and will include all current changes required to keep your copy running correctly. We will attempt to keep the update current if additional operability problems are detected – if you think your copy is not running correctly, first try reinstalling the available update.

Do not attempt to run an update with your copy of the SandBagger running! If the update process stops with any error, your copy of the SandBagger should be automatically restored. If not, you will need to manually restore your application - see Update Errors in the Troubleshooting (Appendix 1) below.

# <span id="page-2-0"></span>Running the SandBagger

You can run the SandBagger using the installed shortcut or clicking on the SBGOLFII.accdr file in File Explorer. The application will not perform correctly if you attempt to run multiple instances of the program - run only one instance of the program per session! Also, please note that an existing older copy of the full version of Access 2010 without SP1 may not run the SandBagger!

## <span id="page-2-1"></span>**Using Access 2007**

Old SandBagger installations may be using a version of Access 2007 to run. If this applies to you, please be advised that that version of Access is no longer supported by Microsoft, and sooner or later you will have problems if you keep using it.

- If you are using the full Access version, since installing multiple versions of Access is NOT recommended, your best option is to upgrade to Access 2010 or newer, NOT to just install a newer runtime copy.
- If you are using Access 2007 Runtime, your best option is to reinstall the SandBagger, which will give you the option to install Access 2010 Runtime with it.
- o Uninstall the Access 2007 Runtime using Programs and Features
- o **IMPORTANT:** Make a copy of SBGOLFII.accdr **and any customized files you wish to keep** in the \SBWGOLF directory saving them in another safe location.
- o If the SandBagger appears as an app in the Programs and Features list, uninstall it. Otherwise delete the \SBWGOLF directory
- o Download and use a "New Install" installation, and install the Access 2010 RT with it.

o When the install completes, copy your saved SBGOLFII.accdr and customized files back to the \SBWGOLF directory, overwriting the similar SBGOLFII.accdr file there.

#### <span id="page-2-2"></span>**Internet Access**

The current version of the SandBagger no longer includes any options to access user files at our website. All files earlier versions needed from the website are now installed with the downloads. It will also check to see if you are attempting to use an operating system and/or an Access version that Microsoft no longer supports, and if so, will display a message on startup.

## <span id="page-2-3"></span>**Application Registration**

Registration of previous versions of the SandBagger to remove a 30 day demo restriction is no longer required and has been removed. If you have previously registered a copy, your registration information has been removed from our files.

## <span id="page-2-4"></span>**Application Screens**

The SandBagger application screens are not scalable - they are designed to display correctly on PCs that use standard display resolutions and text sizes, and to fit small notebook displays. If you encounter a problem with the display, the application window can be resized and moved if necessary and the new size and location will be remembered - you can use the restore arrows on various screens at any time to restore the original window design size.

If the remembered window size is not smaller than the default design size, is not positioned so that part of the window is not visible, and it is not maximized, the application window will be sized and placed with the remembered values; otherwise, the application window will reset to design defaults.

There are many types of PC monitor and laptop screens available, and each has a number of screen resolutions defined by the display adapter and screen capabilities. Each screen has a built-in design that supports a specific character/object resolution, designated as Twips per inch (TPI). MS Access does not handle different TPIs very well, particularly from one Access version to another. As a result, it can be a challenge to render Access forms correctly from one screen/version to another, particularly since Microsoft has a track record of issuing updates that change the operating environments for their applications.

## <span id="page-3-0"></span>**Windows OS Defaults**

Because the SandBagger uses MS Access as its processing engine, certain fields on application screens may be formatted, and other settings in the application are set, using Windows environment settings. For example, most date fields in the SandBagger will use the Region and Language (R&L) Short Date settings in your Windows version, and the printer used for reports should default to the default printer set in Windows. Use Printers and Devices to change the default printer, or use Print Settings when a report displays in the application to customize the printer used for that report.

# <span id="page-3-1"></span>Managing the SandBagger

There are a number of utilities included in the SandBagger – see Application Management on the Help & Support screen for more information.

## <span id="page-3-2"></span>**Using a Backup**

A failing SandBagger usually happens because you have caused an error in the current copy by not following the data entry rules, or the second part of a running update has failed with an unrecoverable error. The SandBagger creates a backup in the installation directory (typically C:\SBWGOLF) each time it is closed. After you install an application update, a new set of backups will be created from that point on. If you find the backups are piling up and you need the space, you can delete any backups you feel you will not use – you can use Manage Backups in the application.

To protect your work against hard disk failure or problems, it is important for you to also periodically create a backup of a working SBGOLII.accdr file in the installation directory in a safe location (such as a USB drive, another hard drive, or another PC).

To recover your work, you can try using a correctly operating backup created by the application (this file will look like "SBGOLFII YY-MM-DD (##).accbk" in the \SBGOLF directory), or a correctly operating copy of the application (SBGOLFII.accdr) you have previously saved. If you have had a hard disk failure or your copy of Access is not working correctly, you may have to reinstall the SandBagger and you will lose your work unless you have a backup. To recover a saved backup:

- Close the SandBagger program if it is open, and open a file manager window at the \SBWGOLF directory.
- Rename the problem SBGOLFII.accdr file to a new name (such as SBGOLFII.temp),

• If you are using an application created backup, rename it to SBGOLFII.accdr. Otherwise, copy your saved backup file to the installation directory.

If you have previously installed a copy of the SandBagger and then uninstalled it, the installation directory may still exist and contain backup copies from the old installation. Before you reinstall a new copy of the SandBagger, you may be able to recover your work from the previous backup copy. To do this:

- Open a file manager window at the existing \SBWGOLF directory.
- Look for any available old backup file in the installation directory. If you find one, you should use the one dated the last time you successfully used the previous copy (this file will look like "SBGOLFII YY-MM-DD (##).accbk").
- Rename the \SBWGOLF directory to \SBWGOLFtemp, and then rename the backup file you wish to use in that directory to SBGOLFII.accdr
- Reinstall the SandBagger using the "New Install" package from our website.
- Copy the SBGOFII.accdr from \SBWGOLFtemp to \SBWGOLF, overwriting the file there.
- Check to verify your application file is working correctly. If it is, download and install the update from our website.

#### <span id="page-3-3"></span>**Moving the Application**

You may wish to initially install the application on a desktop PC, and then transfer it to a second PC to do work with the SandBagger at another location, or to a laptop when you are ready to take it to a golf course for scoring.

This is accomplished by copying the working application file (SBGOLFII.accdr) in the SandBagger installation directory (typically C:\SBWGOLF) from your desktop computer to a SandBagger installation on another PC. In fact, you can copy and save the application file to and from any computer using the procedure below. It is VERY IMPORTANT to keep track of your current working copy and ensure you are always working with it on whatever computer you are using, as it is not possible to reintegrate different copies.

• With the current SandBagger release, you can select the option on the Start page to copy the application (for example, to a memory stick) when you quit the SandBagger, and then make the copy (of SBGOLFII.accdr) when you do that.

**5**

- Using the current applicable "New Install" package at our website, install the SandBagger on any second computer you may use.
- Copy the application file saved in the previous step to the SandBagger installation directory, overwriting the similar file there.

#### <span id="page-4-0"></span>**Warnings**

There are several help files in the SandBagger that include instructions about how to keep your SandBagger operating correctly. In summary, here are the most important ones:

- **Be very careful entering data:** Using an Access based application like the SandBagger without problems will depend on making sure you do not use restricted characters when entering data. Inadvertently using a restricted character can cause very serious problems – for details select 'Application Basics' from the Help section of the Help & Support screen.
- **Keep your SandBagger copy up to date:** As annoying as this can be, to keep your copy running without problems you must keep your copy up to date by installing any available update. You will need to periodically check the app Credits screen or our website to see if a new update is available.
- **Keep a copy of your work in a safe location:** You will have a significant time investment using the SandBagger, and you should use a "belt and braces" approach to regularly backing up your work. Although a dated backup is created in the installation directory (typically C:\SBWGOLF) each time you leave the SandBagger, that is not going to protect you from serious problems with your computer (on your hard drive or with your operating system)

We strongly recommend you use the "Copy on Close" option (set on the Start screen) and make a copy of your current work on closing the SandBagger at regular intervals to a memory stick or removable drive, and store it in a safe place.

# <span id="page-4-1"></span>Support

Basic SandBagger support information is listed in Appendix 1. Please remember that if you run into problems you can't resolve, help is always available by contacting us - use the "Contact Us" page at our website (sbwgolf.com) or send an email to us at [support@sbwgolf.com.](mailto:support@sbwgolf.com) Since the current releases are sunset versions, support may be limited but we will do our best to answer your questions.

We have valued our user's support since the free SandBagger was first released in 2010 – over 20 000 downloads to date! We do not anticipate making any functional changes to the application but will maintain it for the foreseeable future. We are always interested in your comments – also send them to us using the contact information above.

*A guy at a tournament finishes his round, and goes into the clubhouse. The tournament organizer says, "Did you have a good time out there?" The man replied "Fabulous, thank you."*

*"You're welcome," said the organizer. "How did you find the greens?" Said the man: "Easy. I just walked to the end of the fairways and there they were!"*

# <span id="page-5-0"></span>Appendix 1: Troubleshooting

Please use the Contact Us page at our website for any support requests. In order for us to provide email support you should ensure your email application does not treat our emails as spam.

Please be aware that certain MS Office configurations and programs running concurrently with the SandBagger can sometimes cause runtime errors that are usually temporary - try closing any running programs and restarting the app in a few minutes to see if the problem still exists. If you are still experiencing a problem, try reinstalling the current update, or review the Operating Errors section below, or send us a Support Request.

The latest SandBagger releases were tested on a Windows 10 platform, but should work well in Windows 8/8.1 and 10 environments. There are numerous monitors of different sizes and resolutions accompanying desktops and as part of laptops and PC compatible tablets. While we have made every attempt to accommodate these options, you may find certain displays not showing all data correctly. Please contact us if are experiencing this problem.

## <span id="page-5-1"></span>**Those Pesky Red Boxes:**

As explained on the SandBagger Basics help screen, red fields in the application cannot be left blank, and in most cases, you will be warned if you attempt to do so. However, there are instances when leaving a red field blank will cause the program to terminate. After entering data in any data (including red) box, you will often need to hit the Enter key to process the data.

# <span id="page-5-2"></span>**Operating Errors:**

Because of the very frequent and dynamic nature of Microsoft product updates, and options for running Access-based applications like the SandBagger, correcting operational problems can often get complicated.

- Your first step is to make sure you have met the installation requirements (see the Downloads section above).
- Next, you should verify it was installed correctly. To do this, make sure the SandBagger directory exists (typically C:\SBWGOLF) on your hard drive, and file SBGOLFII.accdr exists in that directory. If one or both are missing, the SandBagger is no longer installed on your PC. You should also verify a suitable 32 bit Access version is still installed on your PC (use 'Programs and Features' in the Control Panel).

• The current sunset release will only show status information pertaining to it on the Credits and Support screens. For older copies, a current build status notice should be shown. If an update is needed to your older copy (your copy is older than the current available release), a notice should be shown on the Start screen – if so, please download and install the current update immediately.

If you are still experiencing problems, there are seven probable cases for the SandBagger not starting, or starting and not running correctly, which are discussed below. Before attempting any corrective procedures, if you have work in the SandBagger be sure to make a backup copy in a safe location of the SBGOFII.accdr file located in the SandBagger installation directory (typically C:\SBWGOLF).

*Error Case 1***:** You have attempted to install the SandBagger on a PC or LAN operating with a 64 Bit version of MS Office. The SandBagger will NOT run using a 64 Bit version of Access.

*Error Case 2:* You previously installed the SandBagger but you have had a failure of the installation hard disk. You will have lost your work in the SandBagger unless you have made a backup of the SandBagger main file (SBGOLFII.accdr) in safe location or have a copy on another PC. If you have another valid backup copy, restore the backup using the procedure in the 'Backups' section above.

*Error Case 3:* The SandBagger opens correctly to the Start screen but stops for any reason in a "locked-up" state or quits with an execution error. This will occur if there is a problem with your copy of the SandBagger.

If the SandBagger has stopped in a locked up state, make a note of what screen was being used when it stopped, and then run Task Manager, selecting the program and using End Task. Also, execution errors can often occur because your copy of Access can't handle an unusual combination of events that were encountered while you were using the application. In either case, try restarting the SandBagger to see if the error reoccurs. If it does, consider the following:

• If the SandBagger ran normally the last time you RECENTLY used it, your current application file may be corrupt, which usually happens because the data entry rules explained at the SandBagger Basics help screen in the application were not followed - you should try to restore a good backup (see the 'Backup' section above).

**9**

- If the problem occurs after you have installed the latest available SandBagger update, the update may not have been installed correctly and could be causing the problem. Try recovering a backup (see above) and then downloading and installing the update again.
- If it has been a long time since you last used the SandBagger, updates to your computer since you installed your SandBagger copy may have created problems with it. If this is the case, you should try downloading and installing the current update from our website.

If these actions do not fix the problem, your copy of the SandBagger may be corrupt and will need to be diagnosed by us - if this is the case, use the form on the Contact Us page at this website, and we will send instructions about how to send us your malfunctioning copy. Be sure to include a short description of the problem you are experiencing.

*Error Case 4:* The SandBagger opens with a security message relating to the application macros. This usually occurs because multiple versions of Access are installed on your computer, and the wrong one may be used to start the SandBagger. Note that you cannot use an older full Access 2010 version to run the SandBagger - use a SandBagger installation with RT installation or download Access 2010 Runtime or SP1 from Microsoft and install it.

*Error Case 5:* The SandBagger will not start and an Access error may be displayed (such as a DLL file is missing or error 2590). This will usually occur because of a problem with your Microsoft Office (MSO) or Access installation, and the SandBagger application file is probably not the problem. You will have to troubleshoot your installed copy of MSO (see below). You can try to repair or reinstall it, or if it is on a server in a LAN, you should ask your IT folks for help.

*Error Case 6:* You have inadvertently installed the SandBagger with RT installation package on a LAN with programs installed on a server. You will need to get help from your IT department. IT will have to find and uninstall the SandBagger and Access Runtime 2013 and use the an installation without RT procedure described above to reinstall the SandBagger.

*Error Case 7 - Microsoft Office Configuration Issues:* Problems can occur at any time with Microsoft Office (MSO) configurations. These problems are usually caused by Windows Updates which may have trouble managing your Office configurations. If MSO is installed, you may have to repair or reinstall MSO.

*MSO and Multiple Copies of Access are Installed:* Make sure only one suitable 32 Bit version of Access is installed – if not and Access 2013 Runtime is currently installed along with a full version

other than Access 2010, uninstall the runtime and use the other version. If the problem persists, try repairing the full version by using Programs and Features in Control Panel selecting the MSO item in the list , then select Change and Repair

*MSO is Not Installed but Access Runtime is:* Try repairing the runtime version by using Programs and Features in Control Panel, selecting the Access runtime item in the list, then select Change and Repair. If this does not fix the problem, you may have to reinstall the runtime version.

If none of these procedures correct your problem, please send us a support request using the Contact Us page at our website.

## <span id="page-6-0"></span>**Update Errors:**

Several users have reported update installation errors which can be traced to record locking problems. This will occur if the SandBagger application is running when an update is attempted, or if certain programs that are part of Microsoft's Office suite are either running or were run just prior to attempting the SandBagger update. Other errors can be caused by not giving the update process time to complete - it can take several minutes depending on the speed of your PC and any other applications it may be running, so please be patient.

After installing an update, your updated copy should automatically open. If the update procedure fails, your original copy should be automatically restored. However, If you have experienced an update installation error and your copy was not restored, **DO NOT IMMEDIATELY ATTEMPT TO RUN THE UPDATE AGAIN.** At this point, your application file will no longer be available for use and you must manually restore your copy before going any further. Use the following procedure to restore your copy and attempt the update installation again:

- Close the SandBagger and any MS Office programs that are open, and open a file manager window.
- Go to your SandBagger installation directory (typically C:\SBWGOLF)
- Restore the latest **dated** backup file in your installation directory replace the current SBGOLFII.ACCDR file with the dated backup copy created before the update was attempted, copying it to SBGOLFII.ACCDR.
- Start the SandBagger to confirm it is working properly. If so, try to reinstall the update.

# <span id="page-7-0"></span>Appendix 2: Installed SandBagger Files

**All SandBagger files listed below are typically installed in the \SBWGOLF directory of your computer drive, and the installer will automatically select your root directory hard drive. To see which hard drive is being used, see the Credits screen in the application after installation. Except for the dated backup files, changing any of these file names or locations will cause errors in the application.**

**SYSTEM FILES (in RED below) ARE NOT USER FILES - DO NOT ATTEMPT TO CHANGE OR RUN THEM! TEMPLATE FILES (In BLUE below) SHOULD NOT BE CHANGED TO USE AS THEY WILL BE OVERWRITTEN WHEN ANY UPDATE IS INSTALLED - CREATE AND USE COPIES INSTEAD.**

## *Application Files:*

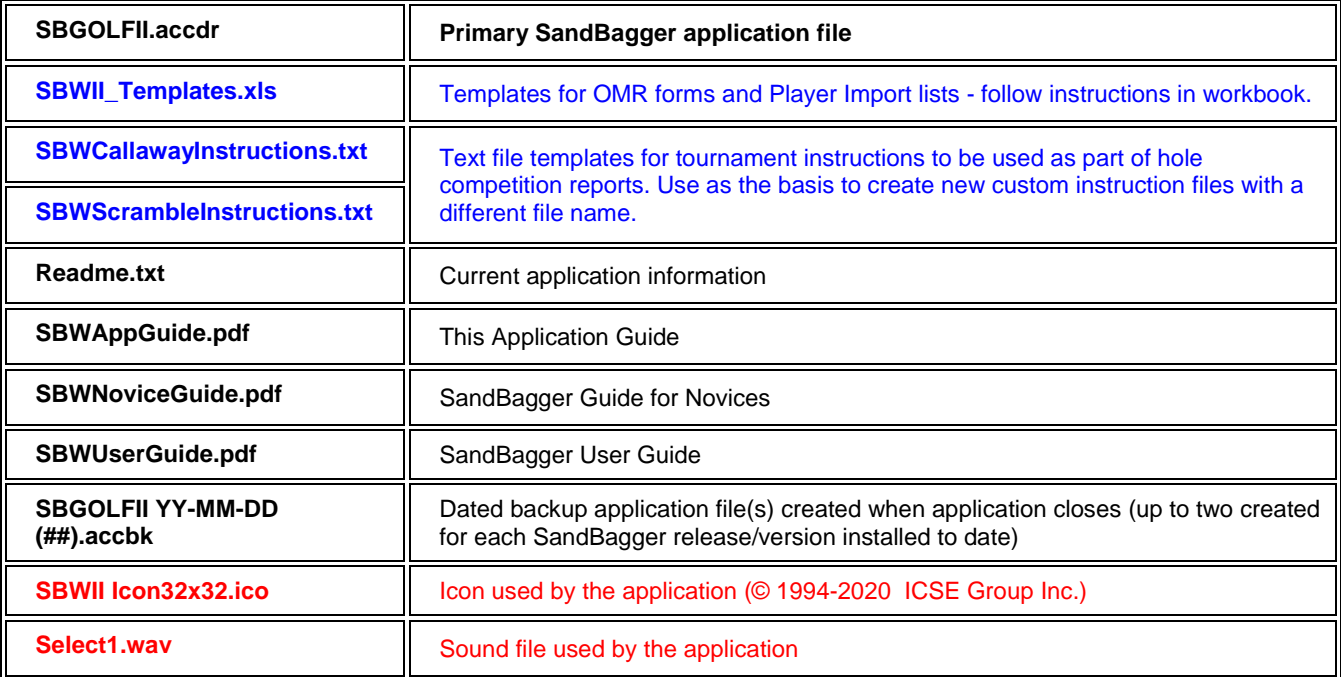

## *Updater Files:*

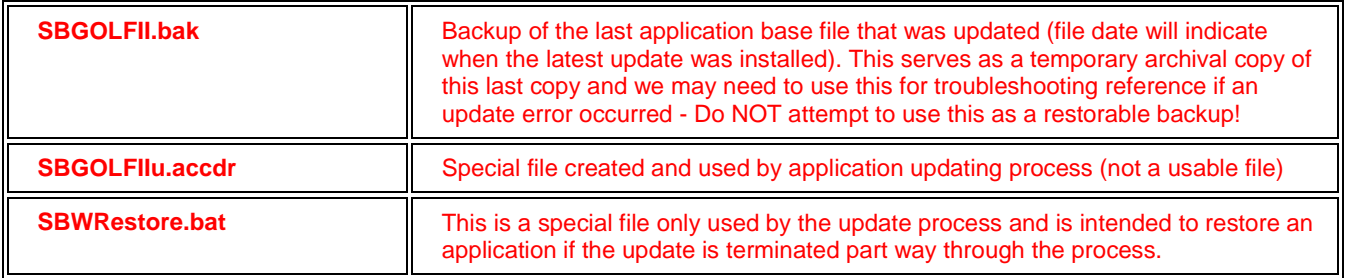

# <span id="page-8-0"></span>Appendix 3: Product Sheet

The completely free SandBagger Personal Edition is a Windows PC-based golf event / tournament organizing software application by SweetSpot Software*®*. This software assists users with management of all aspects of social and company golf tournament management - download at [www.sbwgolf.com.](http://www.sbwgolf.com/) Certain features described below may only apply to the currently available SandBagger release.

With the SandBagger there is no need for manual scoring methods, multiple spreadsheets and other tools since all requirements are met with one simple easy-to-use application! Help is available at every step of the tournament organizing process. Scoring accuracy is ensured as all handicap system calculations are performed programmatically. Easy tournament records archiving is possible – if reports included with the application don't meet your needs, all Competitiion records can be easily exported, allowing additional reporting capability, audits and long term analysis of specific types of Competitiion scoring data.

**REGISTRATION:** Enter player / participant information for each tournament Event, entering it to the level of detail required (a comprehensive registration database capability is included). Registration includes the ability to enter Event payment information and print or email receipts, and includes the capability to import basic player / participant data from an Excel spreadsheet.

**EVENTS:** Define any number of golf tournament Events to hold tournament Competitiion(s) being held, and define the golf facilities and add course data to be used for the Competitiion(s). The SandBagger can handle tournament and league events on multiple days, and on multiple courses including those with more than 18 holes. Event registration can include both golfers and non-playing participants.

**COMPETITIONS:** Competitions can only be configured for 18 hole rounds – nine hole Competitiions are not supported but the SandBagger can be used if you enter nine hole scores twice. Configure any number of Competitions for each Event (over multiple days if needed – useful for long duration events such as league play). All Competitions are stroke play (match play is not supported). Available handicapping is as follows:

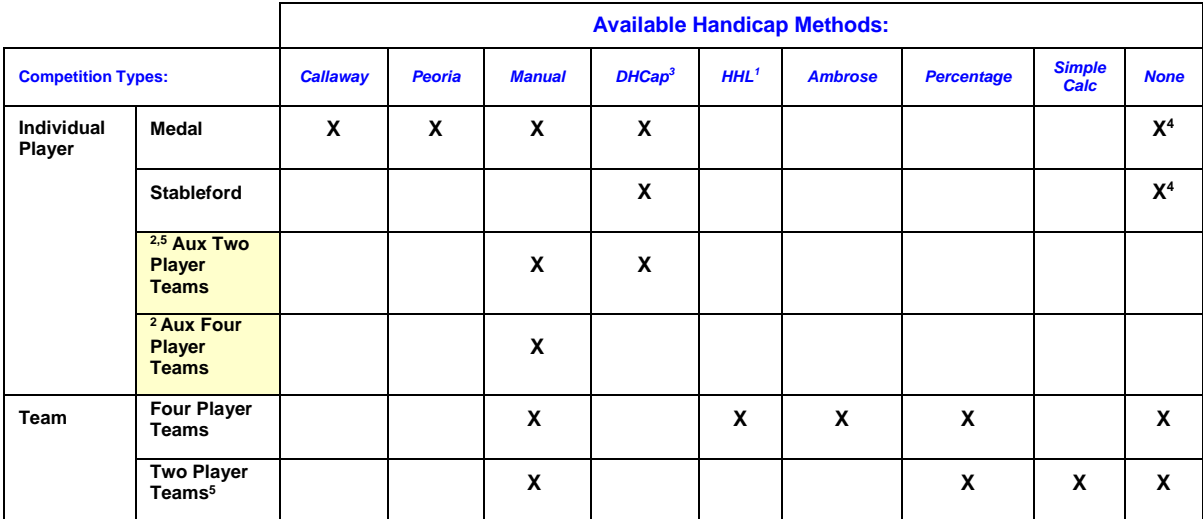

*1 The HHL Handicapping System for Scrambles © ICSE Group Inc.1995-2020 All Rights Reserved*

- *2 These auxiliary two and four player Team Competitiions can be added to and used in conjunction with (and as a companion to) the parent Medal and Stableford Competitions.*
- *3 This method uses distributed handicapping, applying either the USGA or EGA (European Golf Association) system to calculate Competitiion player handicaps and distributing them on the scoring screen according to course hole handicap sequences. Course handicaps can also be modified using an adjustment factor.*
- *4 Adjusted course handicaps can be shown distributed on blank scorecards for certain of these Competitiions*
- *5. Base and four ball Competitions are supported for two Player Team Competitions. Auxiliary Competitions use the parent IP player hole scores to automatically calculate the best ball scores, and manual team handicapping is also an option with parent Medal competitions only.*

If needed, each Competitiion can be configured in flights. Primary Medal and Stableford Competitions can also be configured to accommodate separate men's and ladies' Competitiions, and can include auxiliary two and four person Competitiions (see above). You can also manage scoring and hole prizes for each Competitiion, with reports that include Prize and Awarded Prize lists, and draw tickets for individuals and teams in the Competitiion.

This application cannot be used to create official player handicap indices, but for players without handicaps, it will create an equivalent index for each using a player's average score. New primary Competitiions can be created (copied) from previous ones saving considerable data entry time in managing similar future Competitiions.

- **SCORING:** Score each Competitiion using one of the associated handicapping methods shown above. For main Individual Player (IP) Competitions, if you have a portable scanner (Plustek OpticSlim M12 or equal) you can enter hole scores via Optical Mark Recognition cards (a card template is supplied with the SandBagger software). With main IP scoring, statistics for special aspects of Competitiions (such as number of balls in water, putts, etc.) can also be customized and accumulated.
- **OUTPUTS:** Generate a large variety of reports through each step of the event (e.g. configuration, registration, receipts, tee and time assignments, prize lists and scoring (including statistics reports for primary Medal and Stableford Competitions which include Bisque/Par computations). You can also print custom scorecards, a variety of player and team labels, export player and event data to an Excel spreadsheet or an Access database, and generate emails directly from within the application.

# <span id="page-9-0"></span>Appendix 4: Software License Agreement (EULA)

**In this Software License Agreement(End User License Agreement):**

- **The term "LICENSE" shall mean this software license agreement, which is effective as of December 1, 2019 and replaces all previous versions.**
- **The term "SOFTWARE" shall mean ""The SandBagger Golf Event Organizer©" computer software application and any non-Microsoft® computer files distributed with it.**
- **The term "AUTHOR" shall mean SweetSpot Software®, a division of ICSE Group Inc. which is the registered user of trademarks and copyright owner.**
- **The term "USER" shall mean anyone who intends to install and use this SOFTWARE.**

#### **LICENSE:**

By installing the SOFTWARE, USER agrees to be bound by the terms of this LICENSE, and by the terms of use of the Microsoft® Access® runtime version if it is installed as part of the SOFTWARE. The SOFTWARE whether on any media or in read only memory is licensed, not sold, to USER by AUTHOR. USER may own the media on which the SOFTWARE is installed but AUTHOR retains title to the SOFTWARE.

#### **PERMITTED USE:**

USER is granted a non-exclusive license to install and use the SOFTWARE solely for non-commercial legal purposes on any computers owned by USER. Except as permitted by applicable law and this LICENSE, USER may not decompile, reverse engineer, disassemble, modify, rent, lease, sell or create derivative works from the SOFTWARE. USER rights under this LICENSE will terminate automatically without notice from AUTHOR if USER fails to comply with any conditions of this LICENSE, and SOFTWARE installed by USER must then be destroyed.

#### **DISCLAIMER OF WARRANTY:**

With respect to the SOFTWARE, AUTHOR disclaims all warranties, either expressed or implied, including but not limited to implied warranties of merchantability and fitness for a specific purpose. In no event will AUTHOR be liable for any damages whatsoever arising out of the use or the inability to use the SOFTWARE even if the AUTHOR has been advised of the possibility of such damages.

#### **COMPLETE AGREEMENT:**

This LICENSE constitutes the entire agreement between the AUTHOR and USER with respect to the use of the SOFTWARE and supersedes all prior or contemporaneous understandings regarding such subject matter. No amendment to or modification of this LICENSE will be binding unless in writing and signed by AUTHOR.